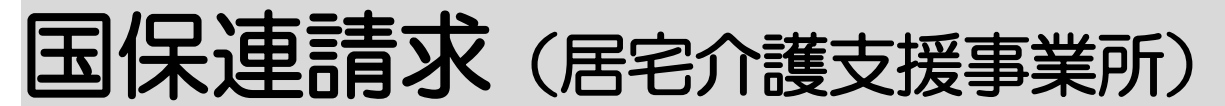

2021 年8月2日 改訂

### 1.データ作成を行う

- 1-1. 国保連に提出する、給付管理票のデータ作成を P.1 行う
	- 1-2. 国保連に提出する、給付費請求(サービス計画 費)のデータ作成を行う P.4
	- 1-3. 地域包括支援センターに提出する、給付管理票 のデータ作成を行う P.7
- 1-4. 地域包括支援センターに提出する、給付費請求 P.10 (サービス計画費)のデータ作成を行う

# 2. データ提出を行う P.13

- 2-1. データ提出を行う P. 13
- 2-2.「楽々ケアクラウド」から伝送する P.15
- 2-3. MO・CD-ROM・国保中央会介護伝送ソフト (伝送通信ソフト)で国保連へ提出する P.16
- 2-4. 紙を印刷する P.22
- 2-5. チェックリストを印刷する P.25

### 3.国保連からの通知文書やお知らせを確認する P.27

- 3-1. 国保連からの通知文書を確認する P.27
- 3-2. 通知文書を確認する P.27
- 3-3. お知らせ文書を確認する P.28

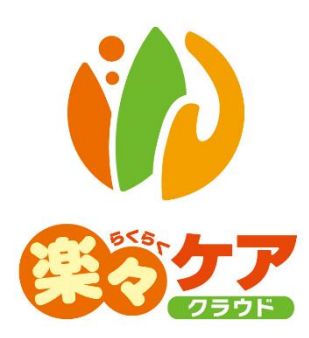

# **1.国保連請求を行う**

ログインしている事業所が居宅介護支援事業所の場合は「給付管理票」と「サービス計画費(プラン代)」 のデータを作成します。

サービス提供事業所の場合は「国保連請求(居宅サービス事業所様用」の操作説明書をご参照下さい。 現在ログインしている事業所は、「下図①」欄をご確認下さい。

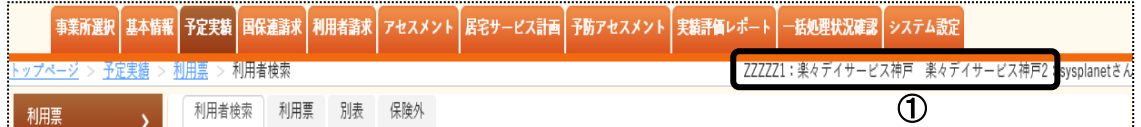

### 1-1. 国保連に提出する、給付管理票のデータ作成を行う

1 上部メニューの[国保連請求]をクリックし、サイドメニューの[居宅介護支援請求]をクリックします。

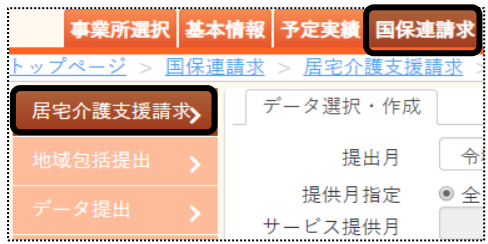

2 データ選択・作成条件が表示されます。必要な項目を入力・選択します。

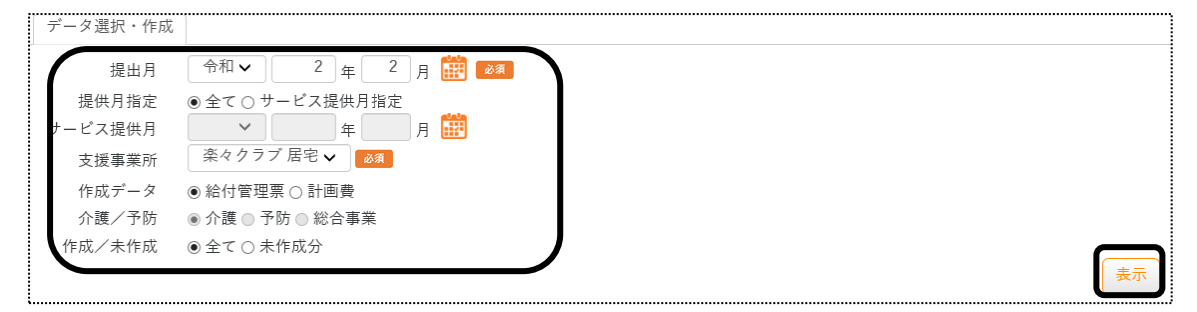

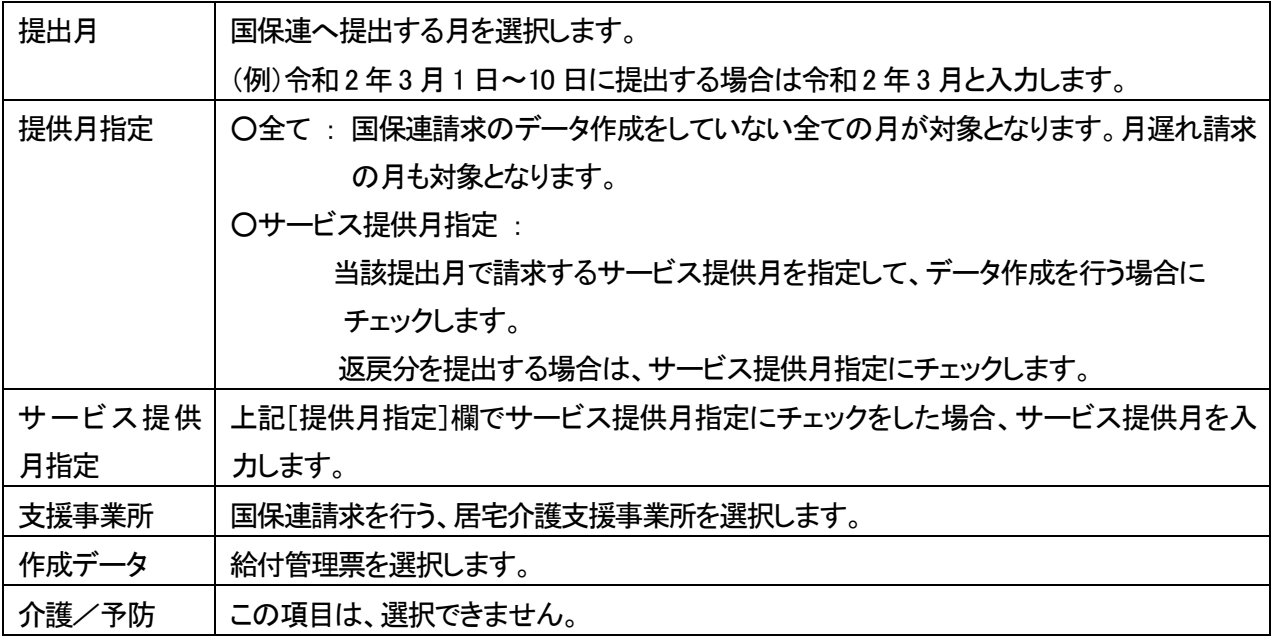

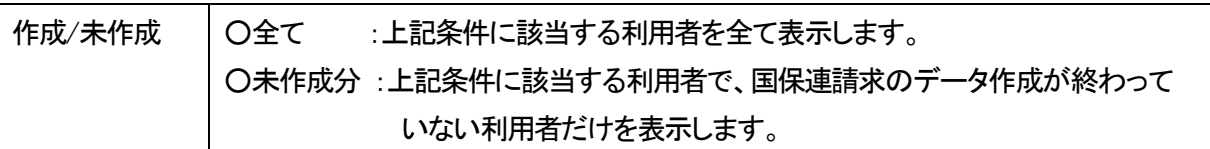

- 3 [表示]ボタンをクリックします。
- 4 利用者一覧が表示されます。

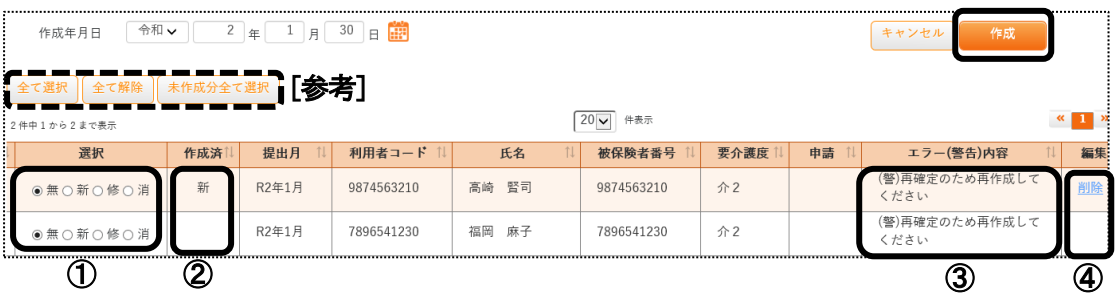

①選択:給付管理票の作成区分を選択します。

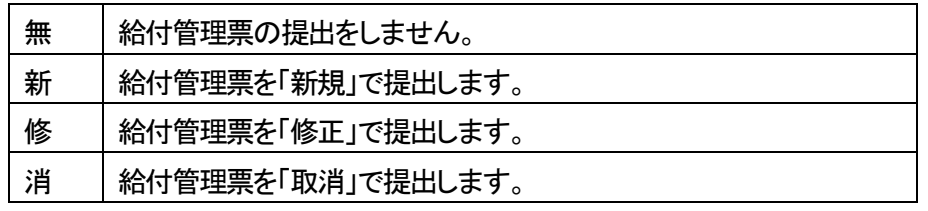

②作成済:既に給付管理票のデータ作成が終わっている場合に表示されます。

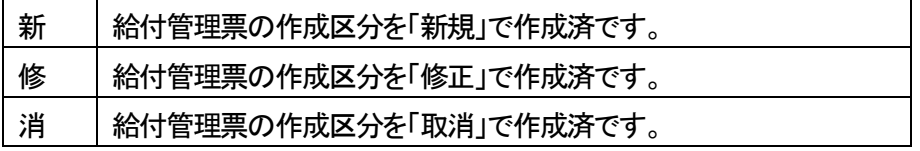

 ③エラー(警告)内容:内容が表示されている場合は、エラー(警告)内容を確認・修正します。 エラーの場合は、給付管理票のデータ作成が出来ません。

④編集:既にデータを作成済の場合に、[削除]が表示されます。

[削除]をクリックしますと、既に作成済の給付管理票データが削除されます。

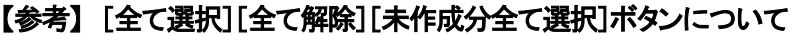

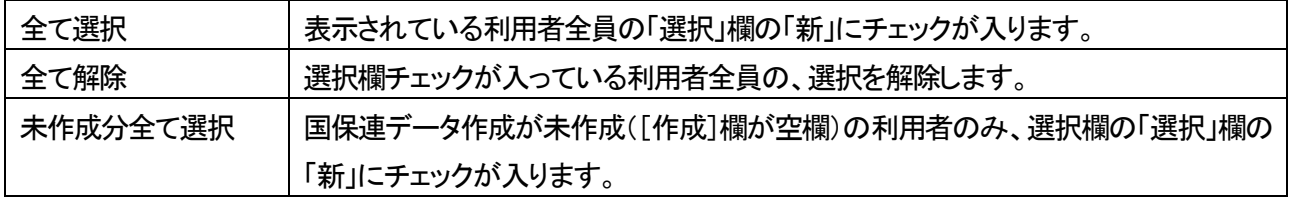

5 [作成]ボタンをクリックします。

6 「処理を受付ました」と表示されましたら、画面右上の「依頼中の処理があります」をクリックします。

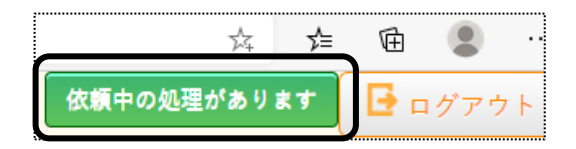

### 7 処理状況を確認します。

 [処理状況]欄が「完了」の場合は、データ提出へ進みます。「依頼中」の場合はデータ作成中のため、「完了」 になるまで待ちます。

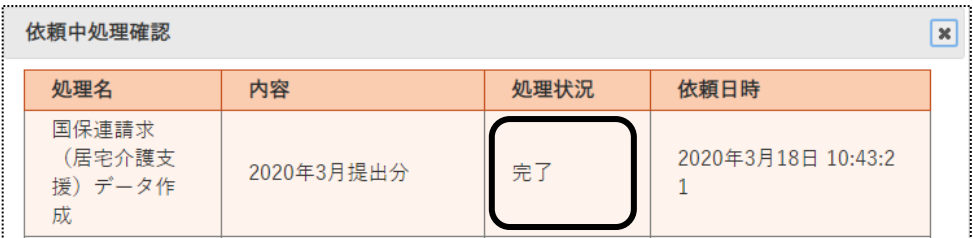

8 [完了]になりましたら、給付費請求(サービス計画費)のデータ作成を行います。

1-2. 国保連に提出する、給付費請求(サービス計画費)のデータ作成を行う

1 データ選択・作成条件が表示されます。必要な項目を入力・選択します

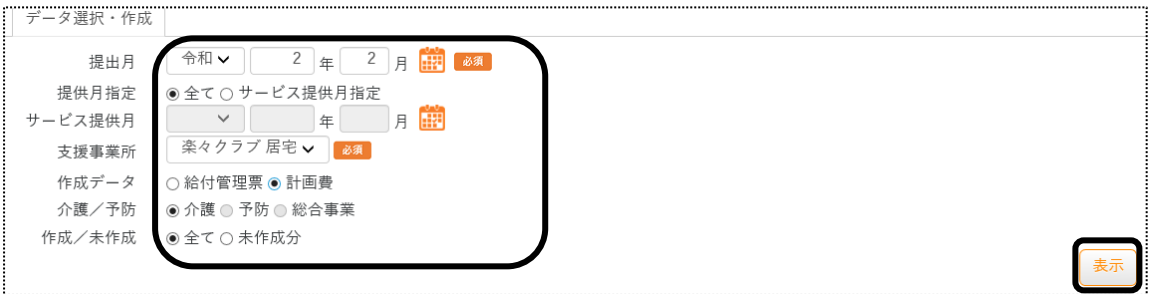

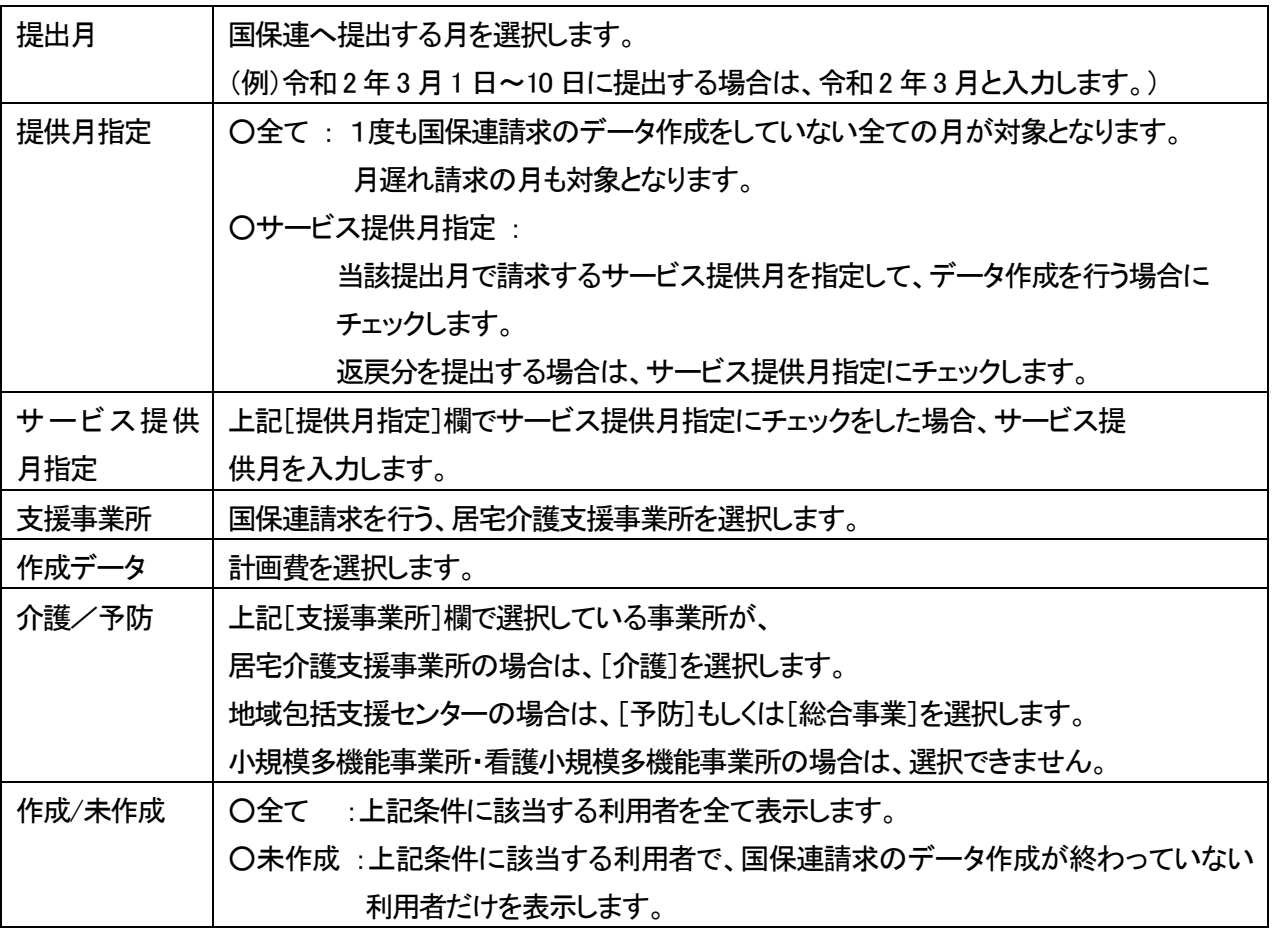

2 [表示]ボタンをクリックします。

### 3 利用者一覧が表示されます。

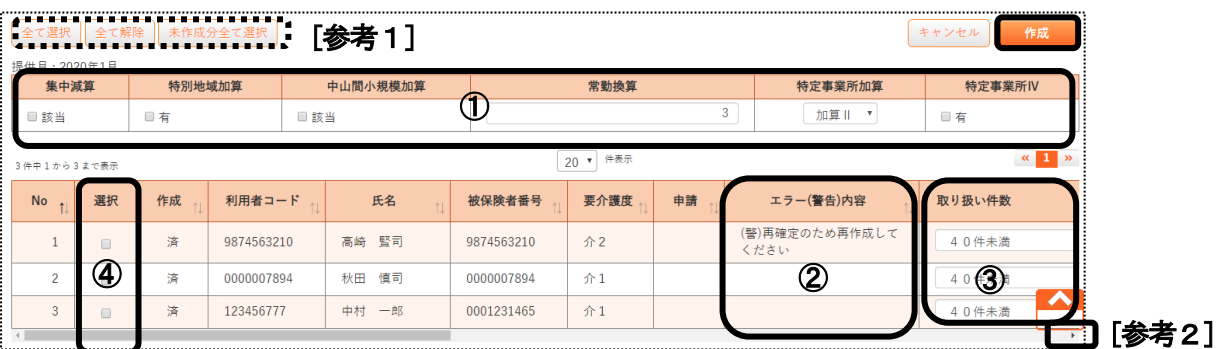

- ①事業所における加減算欄(上図 ①)は、「基本情報」-「自社情報」-「事業所台帳」-「算定要件」に登録され ている内容が表示されます。
- ②エラー(警告)内容欄(上図 ②)に内容が表示されている場合は、エラー(警告)内容を確認・修正します。 エラーの場合は、サービス計画費のデータ作成が出来ません。

③利用者ごとの加減算欄(上図 ③)は、該当の利用者に選択・入力をします。

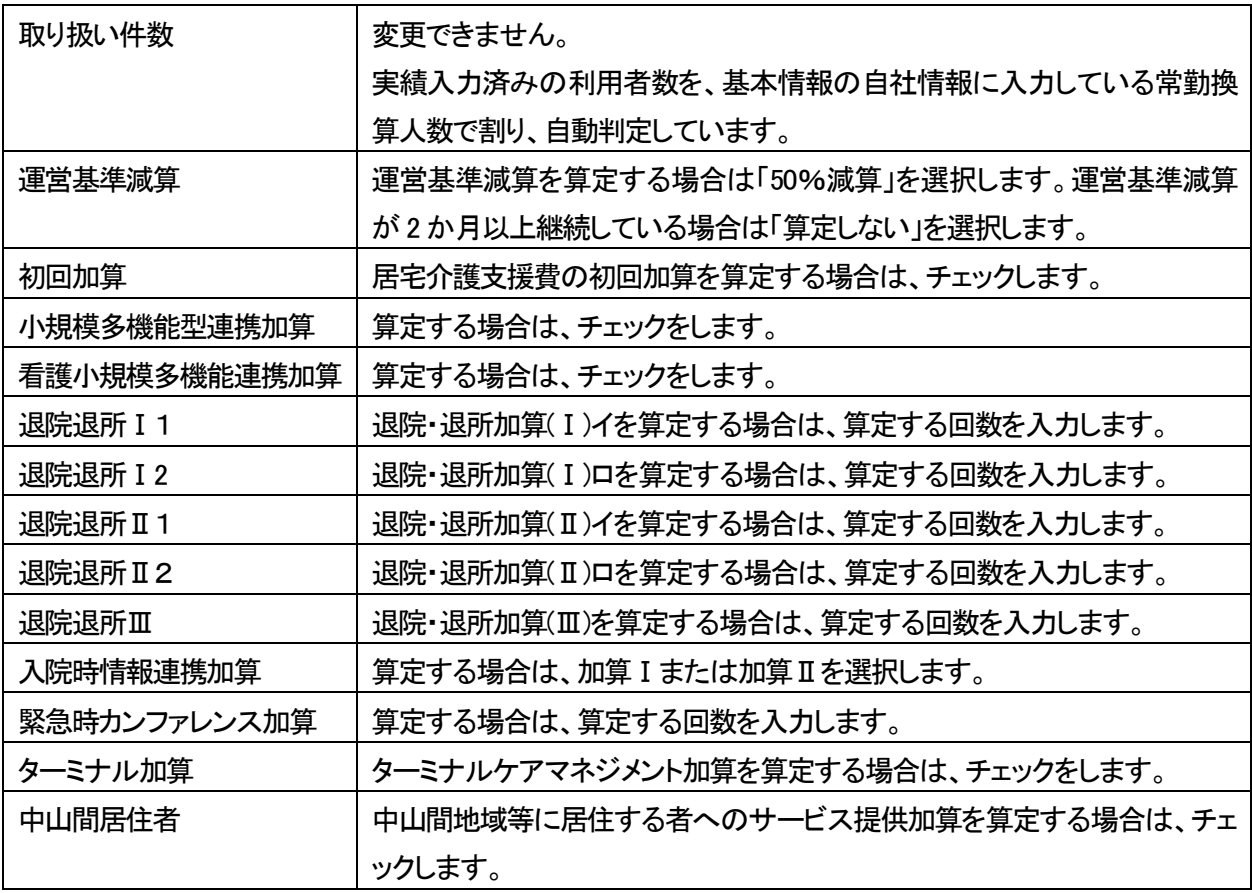

### 【参考2】 画面を右にスクロールする場合は、上図 [参考2] をクリックします。

4 サービス計画費のデータ作成を行う利用者を選択(前頁図 ④)し、[作成]ボタンをクリックします。

#### 【参考1】 [全て選択][全て解除][未作成分全て選択]ボタンについて

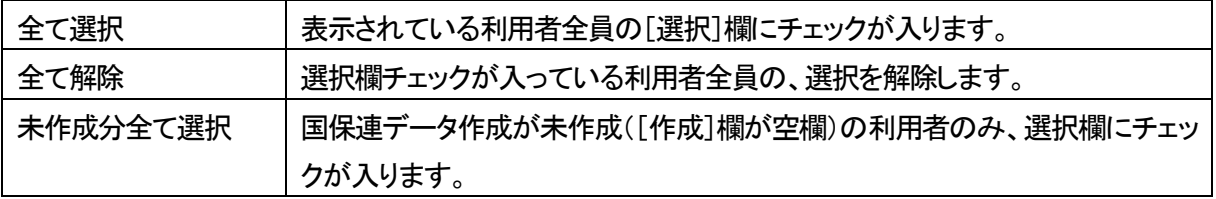

#### 5 確認メッセージが表示されます。[作成]ボタンをクリックします。

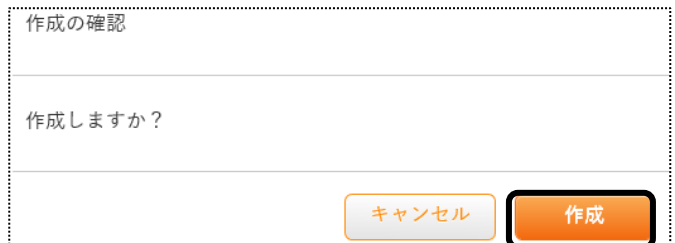

6 「処理を受付ました」と表示されましたら、画面右上の「依頼中の処理があります」をクリックします。

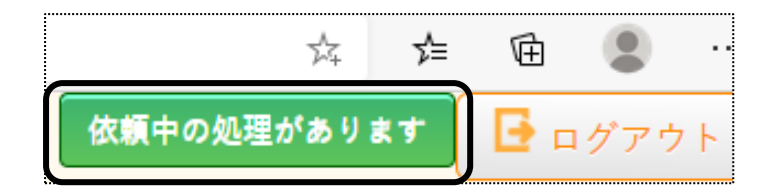

7 処理状況を確認します。

 [処理状況]欄が「完了」の場合は、データ提出へ進みます。「依頼中」の場合はデータ作成中のため、「完了」 になるまで待ちます。

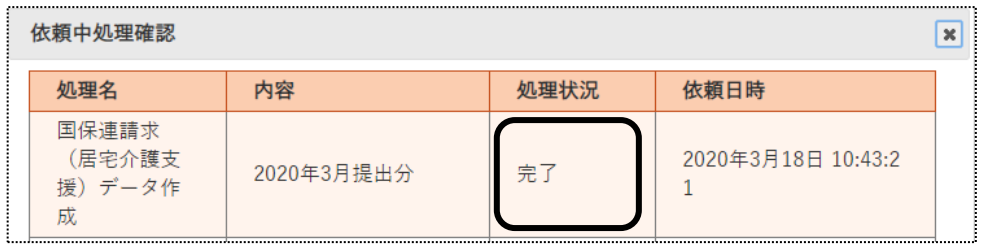

- 1-3.地域包括支援センターに提出する、給付管理票のデータ作成を行う
- 1 上部メニューの[国保連請求]をクリックし、サイドメニューの[地域包括提出]をクリックします。

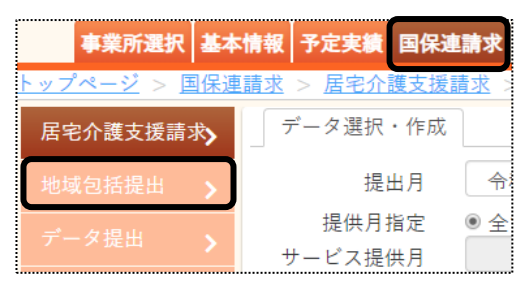

2 データ選択・作成条件が表示されます。必要な項目を入力・選択します。

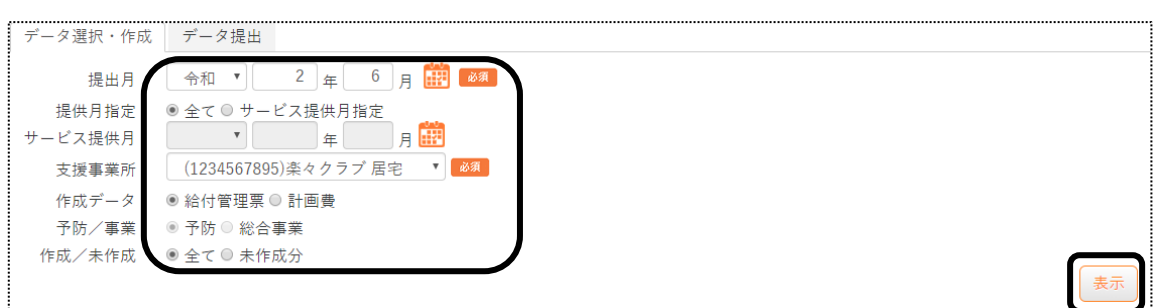

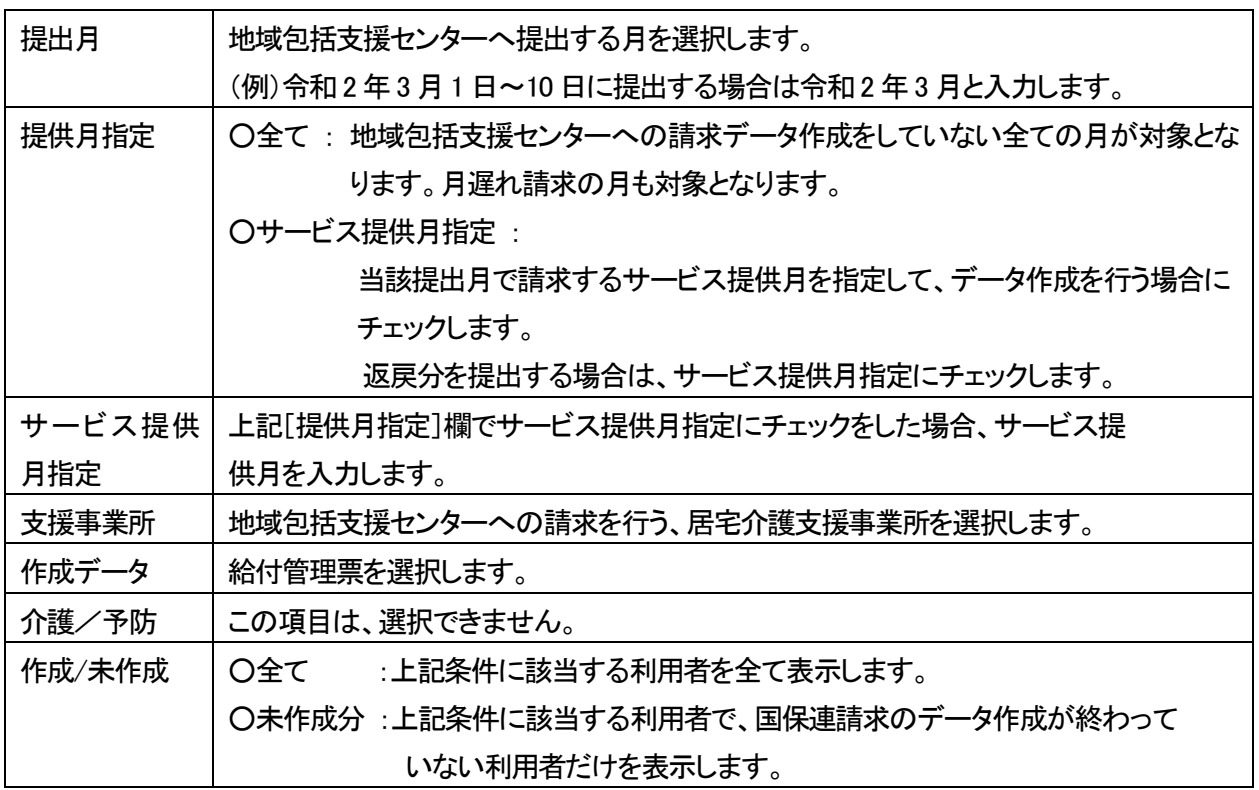

3 [表示]ボタンをクリックします。

### 4 利用者一覧が表示されます。

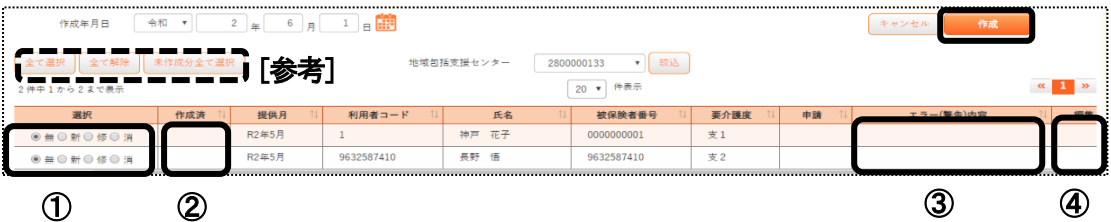

①選択:給付管理票の作成区分を選択します。

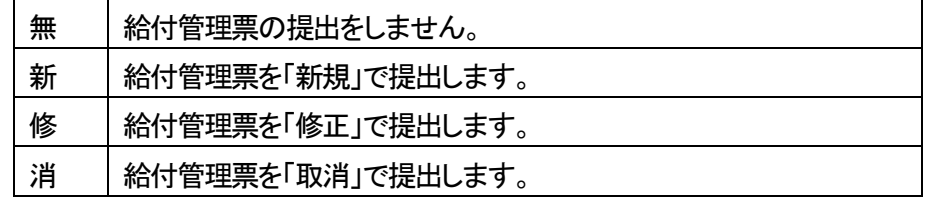

②作成済:既に給付管理票のデータ作成が終わっている場合に表示されます。

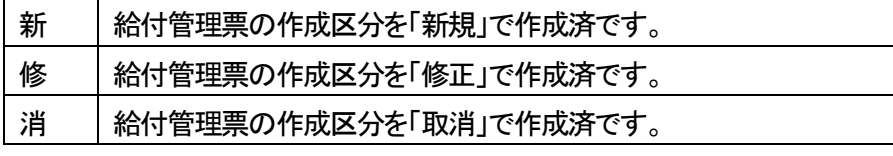

 ③エラー(警告)内容:内容が表示されている場合は、エラー(警告)内容を確認・修正します。 エラーの場合は、給付管理票のデータ作成が出来ません。

 ④編集:既にデータを作成済の場合に、[削除]が表示されます。 [削除]をクリックしますと、既に作成済の給付管理票データが削除されます。

5 [作成]ボタンをクリックします。

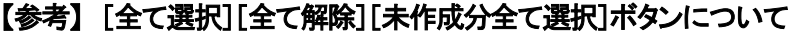

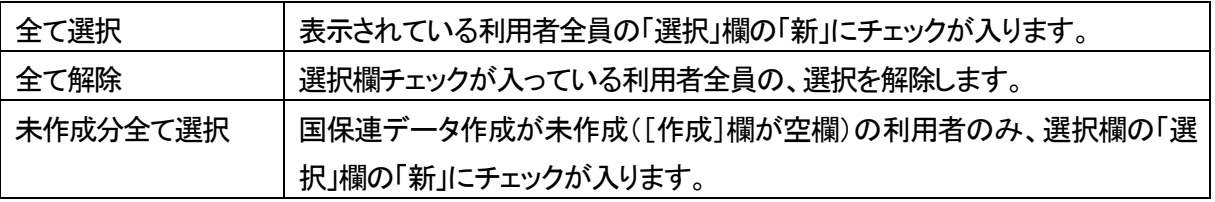

6 「処理を受付ました」と表示されましたら、画面右上の「依頼中の処理があります」をクリックします。

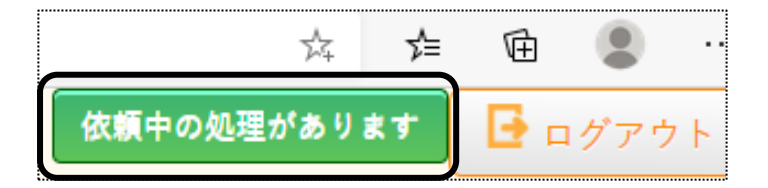

### 7 処理状況を確認します。

 [処理状況]欄が「完了」の場合は、データ提出へ進みます。「依頼中」の場合はデータ作成中のため、「完了」 になるまで待ちます。

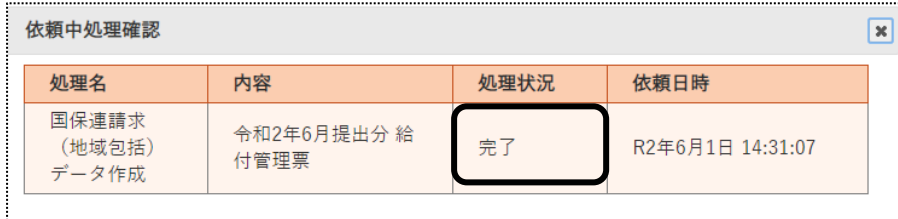

8 [完了]になりましたら、給付費請求(サービス計画費)のデータ作成を行います。

1-4. 地域包括支援センターへ提出する、給付費請求(サービス計画費)のデータ作成を行う

1 [データ選択・作成]ページを開きます。必要な項目を入力・選択します。

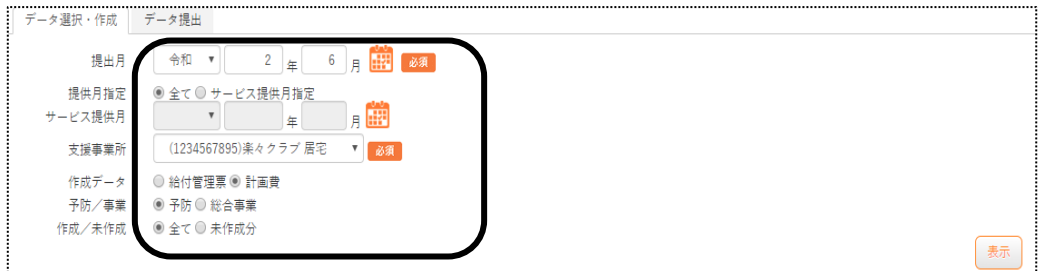

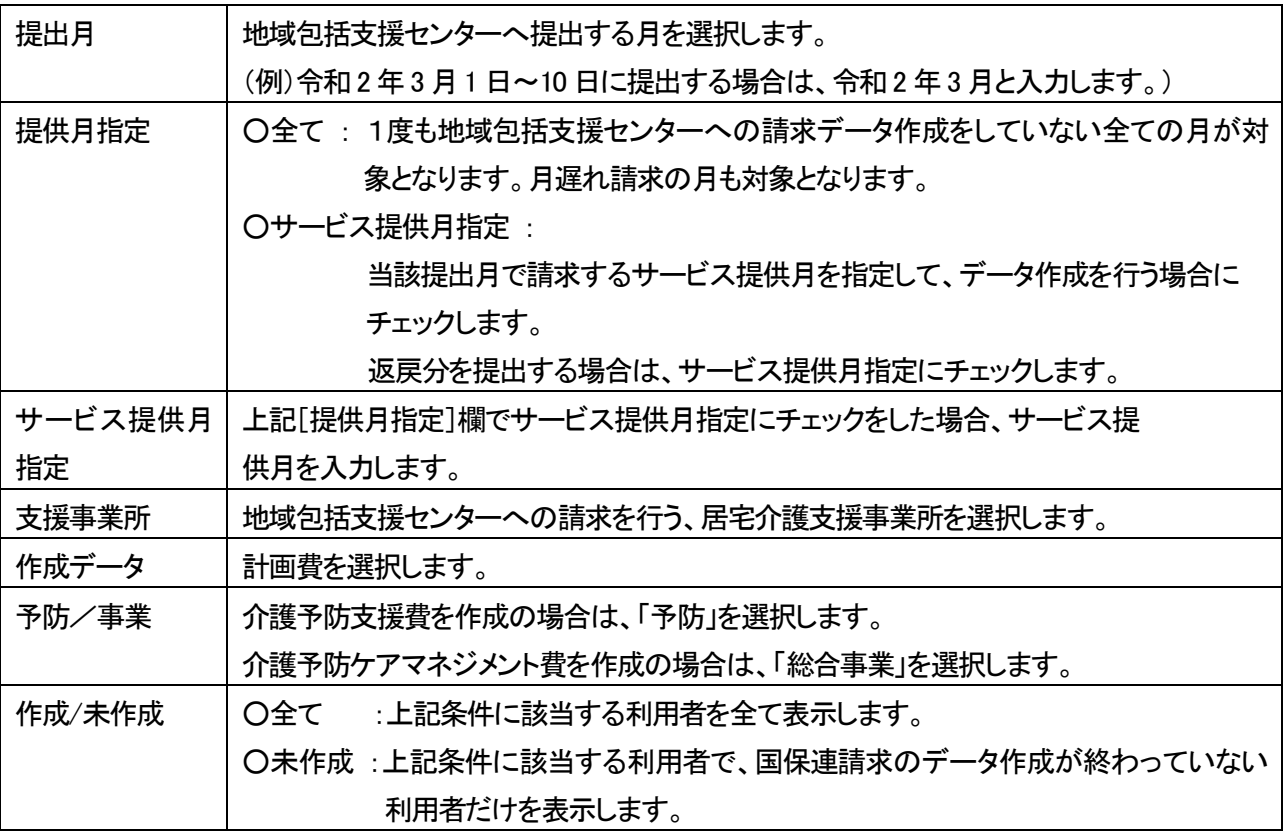

- 2 [表示]ボタンをクリックします。
- 3 利用者一覧が表示されます。

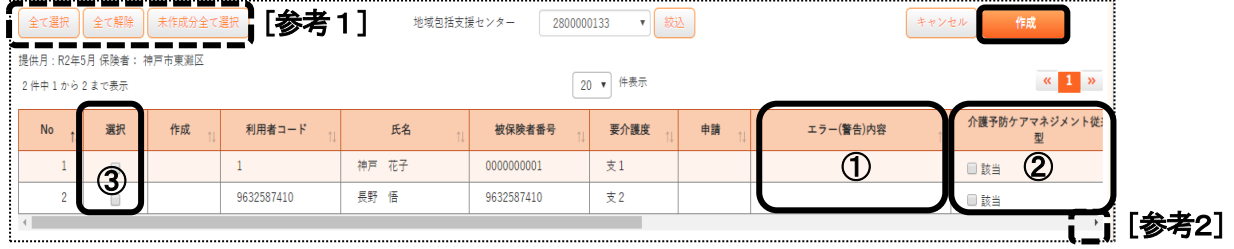

 ①エラー(警告)内容欄(上図 ①)に内容が表示されている場合は、エラー(警告)内容を確認・修正します。 エラーの場合は、サービス計画費のデータ作成が出来ません。

②利用者ごとの加減算欄(上図 ②)は、該当の利用者に選択・入力をします。

【介護予防支援の場合】

| 初回加算 | 居宅介護支援費の初回加算を算定する場合は、チェックします。     |
|------|-----------------------------------|
|      | │ 小規模多機能型連携加算 │ 算定する場合は、チェックをします。 |

【介護予防ケアマネジメント費の場合】

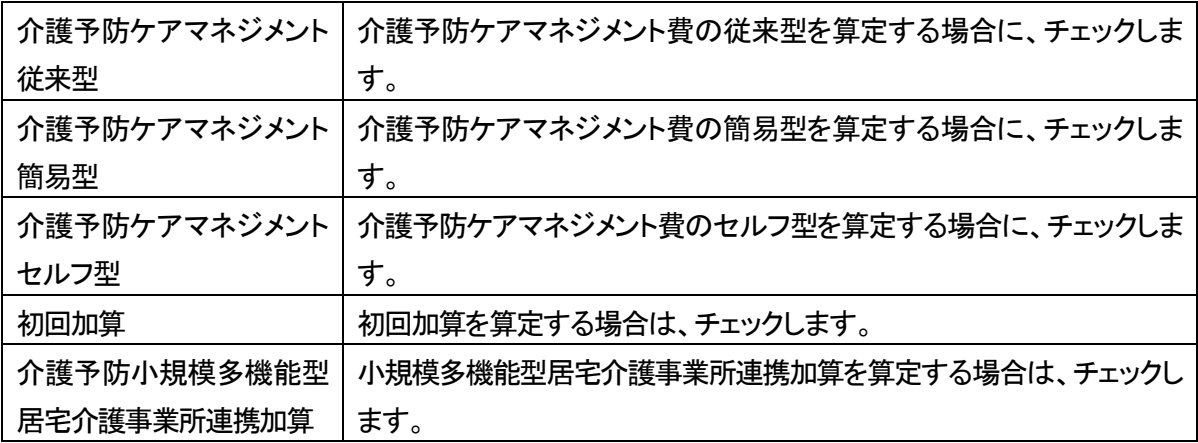

### 【参考2】 画面を右にスクロールする場合は、前頁図 [参考2] をクリックします。

4 サービス計画費のデータ作成を行う利用者を選択(前頁図 ③)し、[作成]ボタンをクリックします。

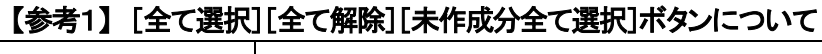

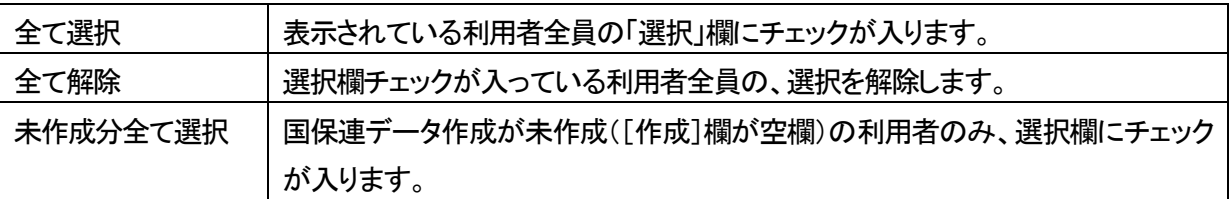

5 確認メッセージが表示されます。[作成]ボタンをクリックします。

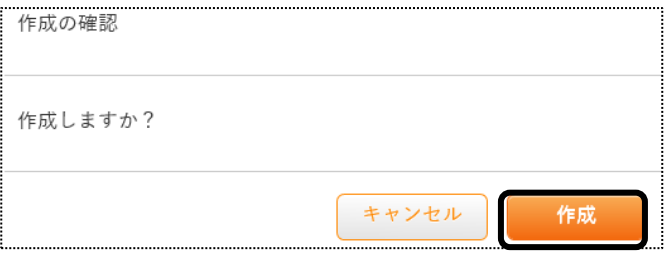

6 「処理を受付ました」と表示されましたら、画面右上の「依頼中の処理があります」をクリックします。

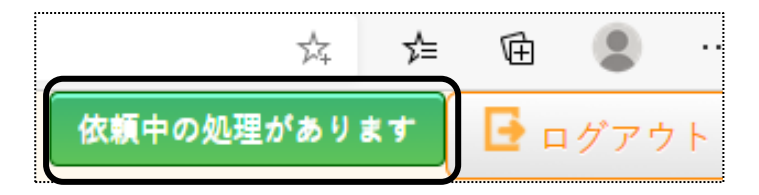

# 7 処理状況を確認します。

 [処理状況]欄が「完了」の場合は、データ提出へ進みます。「依頼中」の場合はデータ作成中のため、「完了」 になるまで待ちます。

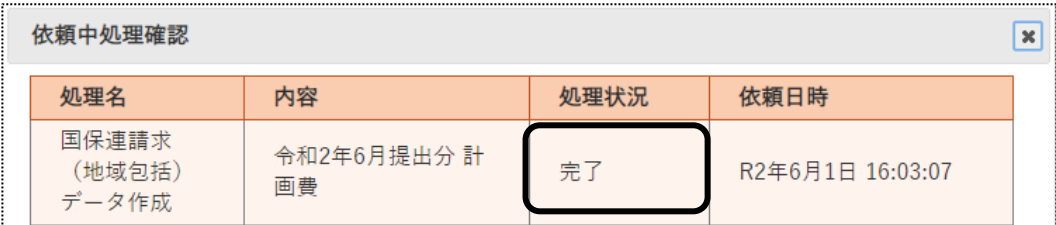

# **2.データ提出を行う**

2-1.データ提出を行う

作成したデータ(給付管理票および給付費請求(サービス計画費))を出力します。

1 国保連へ提出する場合は、サイドメニューの[データ提出]をクリックします。

地域包括支援センターへ提出する場合は、[地域包括提出]の[データ提出]ページを開きます。

【国保連へ提出の場合】 それの インスコン マントリング こうほう こうしょう こうしょう

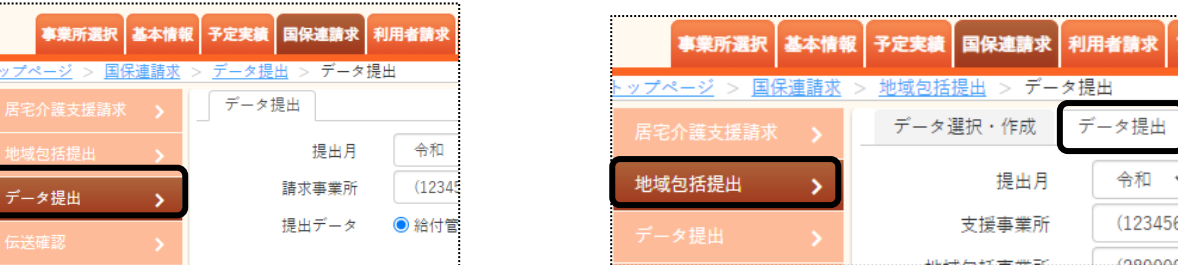

### 2 データ提出画面が表示されます。

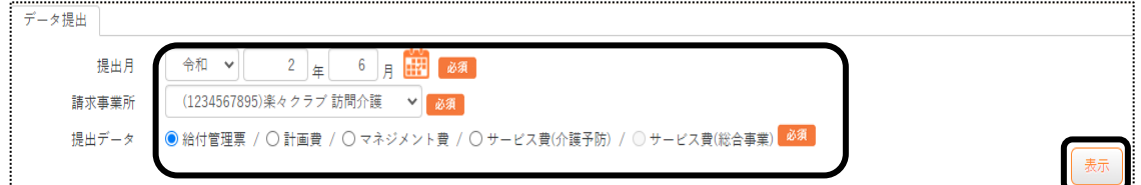

【要介護のデータ提出画面の場合】

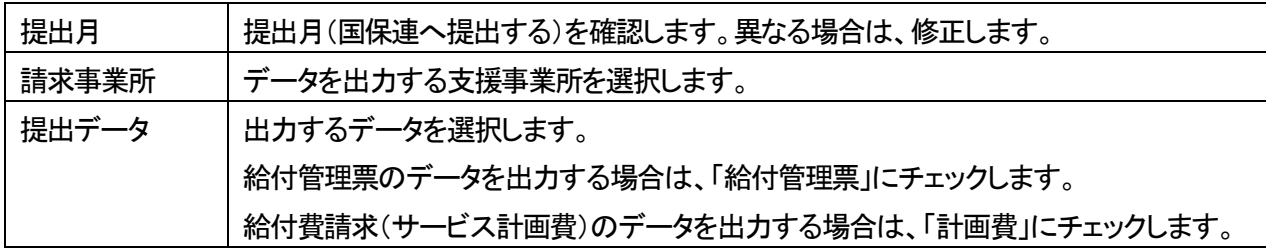

【要支援および事業対象者のデータ提出画面の場合】

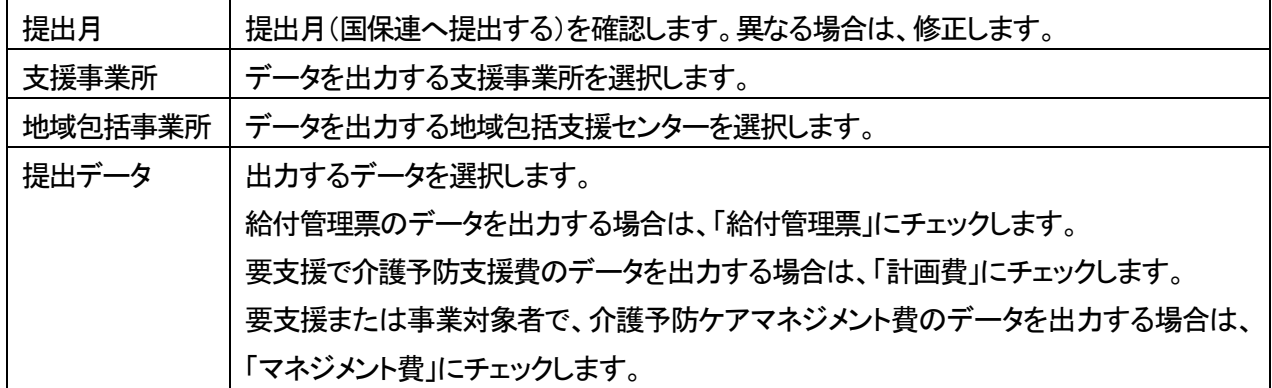

3 [表示]ボタンをクリックします。利用者の一覧が表示されます。 エラー(警告)内容が表示されている場合は、確認・修正します。

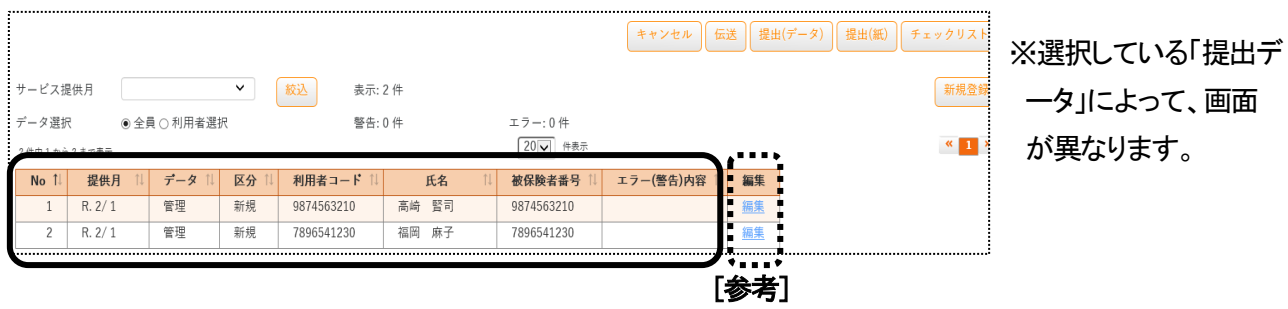

### 【参考】 給付管理票の[編集]ボタン

給付管理票の内容は、実績から作成されますが、単位数のみ、変更が可能です。

①[編集]をクリックします。

②給付管理票 修正画面が表示されます。

単位数を修正し、[決定]ボタンをクリックします。

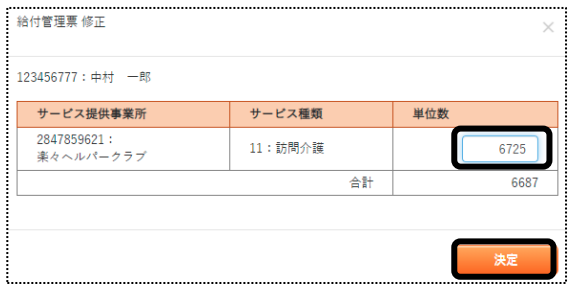

### 【注意!】

 修正画面で単位数を修正後に、再度 [居宅介護支援請求] 画面で、当該利用者の給付管理票のデ ータ作成を行った場合は、修正前の単位数に戻ります。ご注意下さい。

### 2-2.「楽々ケアクラウド」から伝送する

「楽々ケアクラウド」から国保連へ伝送するには、お手続きが必要です。

1 [伝送]ボタンをクリックします。

伝送ボタンは、国保連請求時期(毎月1 日~10 日)のみ表示されます。

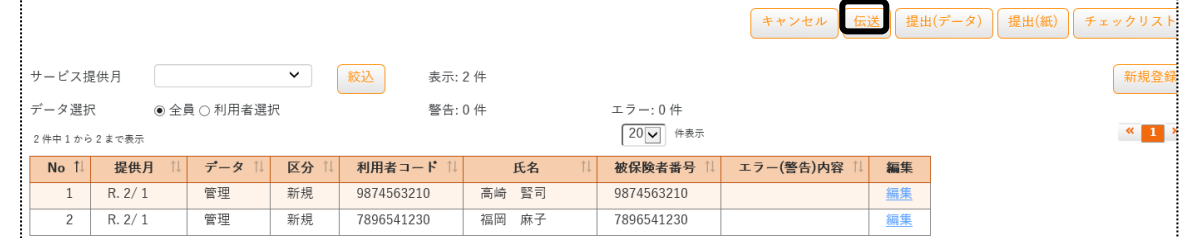

2 確認画面が表示されます。[はい]をクリックします。

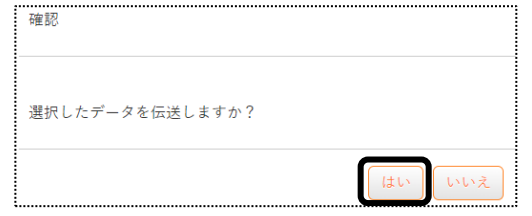

3 送信データの内容が表示されます。 [送信状況確認]をクリックします。

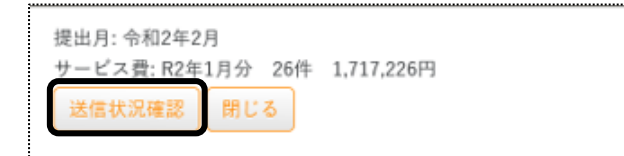

4 送信状況を確認します。

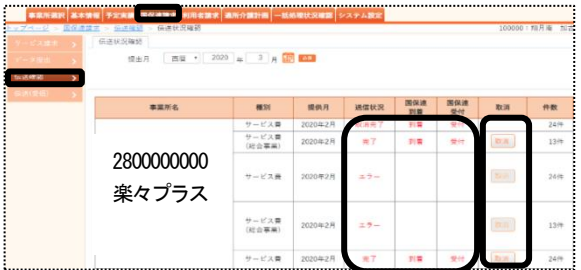

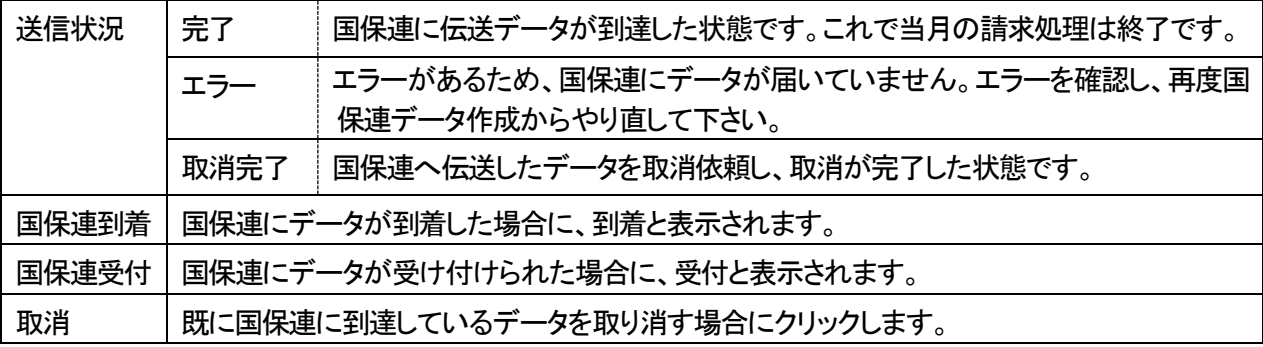

# 【参考】 伝送が完了していない場合の通知について 国保連請求時期(毎月1 日~10 日)に、伝送が 完了していないデータがある場合、画面右上に 「伝送が完了していません!」と表示されます。

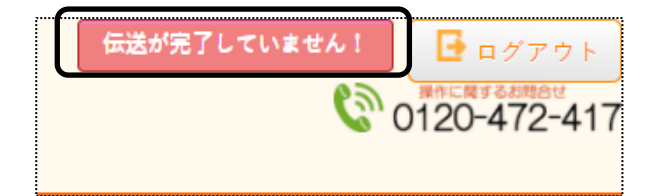

1 [提出(データ)]ボタンをクリックします。

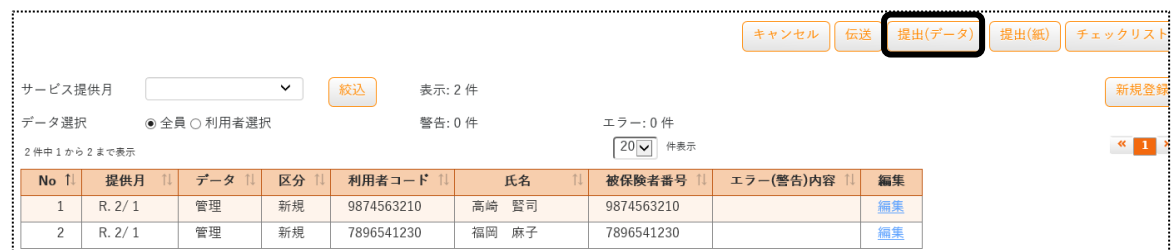

2 [提出(データ)]ボタンをクリックします。提出指定画面が表示されます。

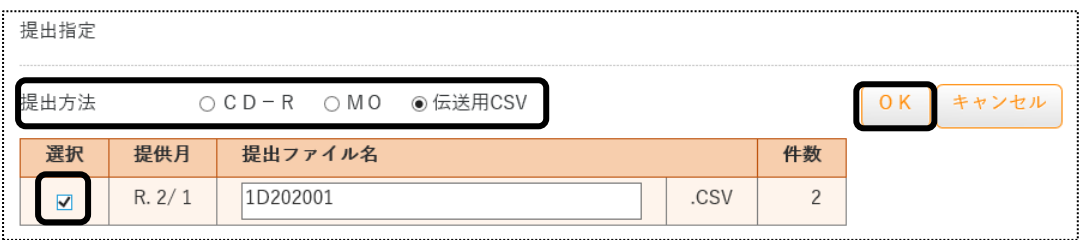

### ①提出方法

・CD-R:CD-ROM で国保連へ提出する場合、チェックをします。

・MO: MO で国保連へ提出する場合、チェックをします。

 ・伝送用CSV:国保中央会介護伝送ソフト(伝送通信ソフト)で国保連へ提出する場合、チェックします。 ②選択欄:サービス提供月が複数ある場合、国保連へ提出する月の全てにチェックをつけます。 ③[OK]ボタンをクリックします。

3 「処理を受付ました」のメッセージが表示されます。

上部メニューの[一括処理状況確認]ページをクリックします。

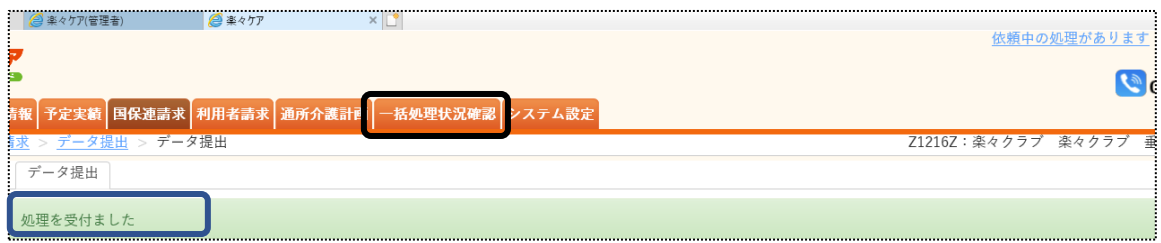

4 一括処理状況確認画面が表示されます。

該当の処理の[ダウンロード]をクリックします。

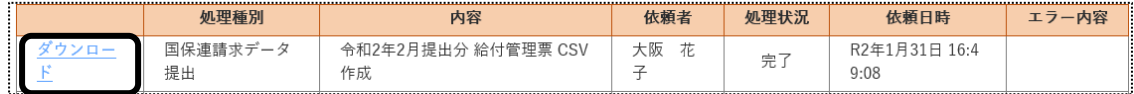

5 データを保存します。

### 【Microsoft Edge の場合】

(1)[名前を付けて保存]をクリックします。

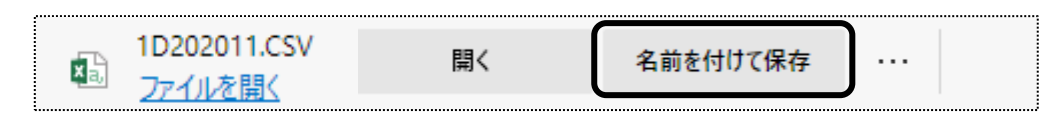

※お使いのパソコンによって表示が異なります

(2)保存したい場所を指定し、[ファイル名]を確認して、[保存]ボタンをクリックします。

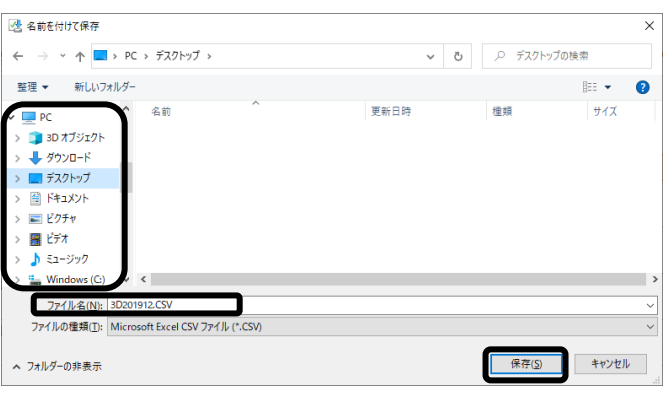

(3)画面下に「ダウンロードが完了しました。」のメッセージが表示されましたら、[×]でメッセージを閉じます。

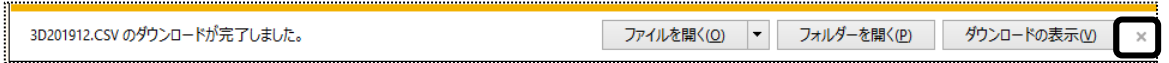

### 【Internet Explorer の場合】

(1)[保存]ボタン横の[▼]をクリックし、[名前を付けて保存(A)]をクリックします。

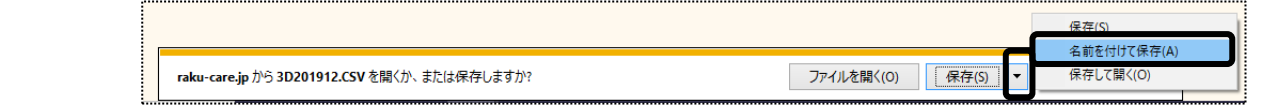

(2)保存したい場所を指定し、[ファイル名]を確認して、[保存]ボタンをクリックします。

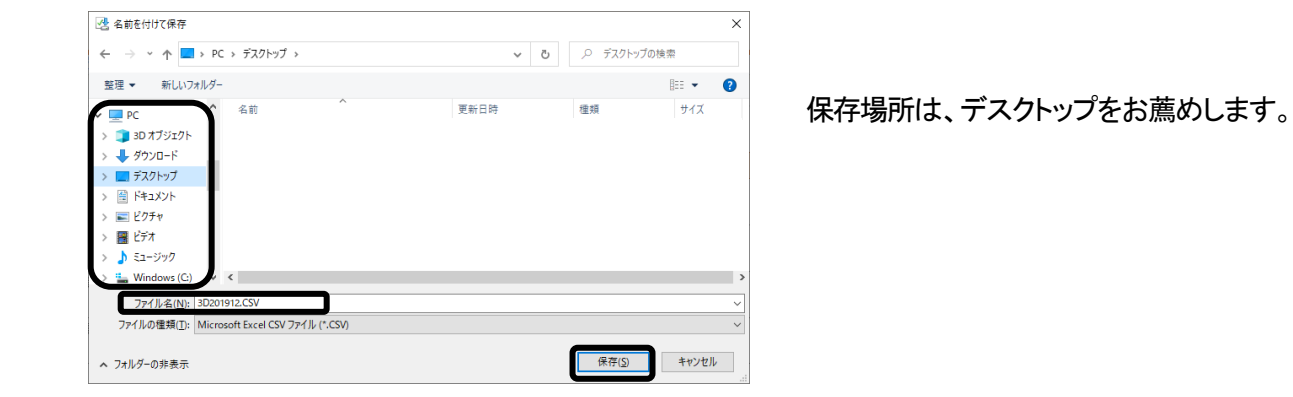

(3)画面下に「ダウンロードが完了しました。」のメッセージが表示されましたら、[×]でメッセージを閉じま

す。

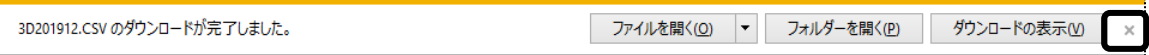

 (4)上記5-②で保存した場所にファイルがあるか確認します。 手順6 へ進みます。

# 【Google Chrome の場合】

(1)保存したい場所を指定し、[ファイル名]を確認して、[保存]ボタンをクリックします。

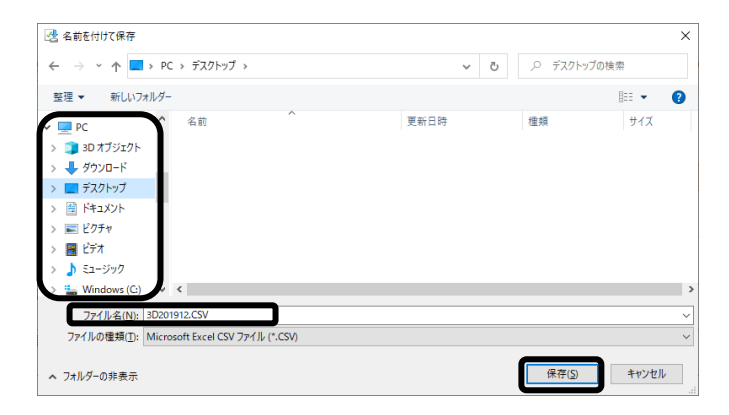

### 【参考】 「名前を付けて保存」画面が表示されない場合

Google Chrome で、設定を行います。

①画面右上の[Google Chrome の設定]ボタンをクリックします。

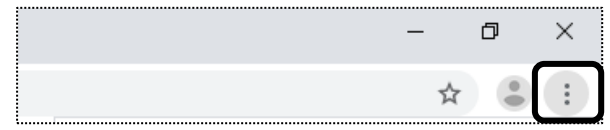

②[設定]をクリックします。

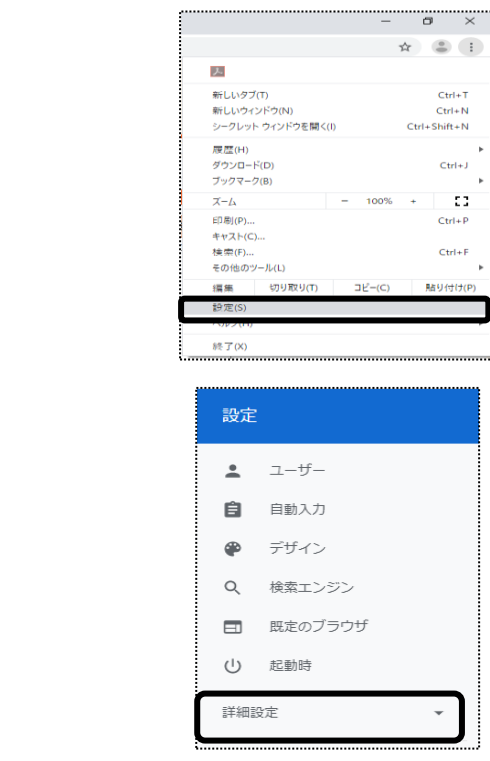

④[ダウンロード]をクリックします。

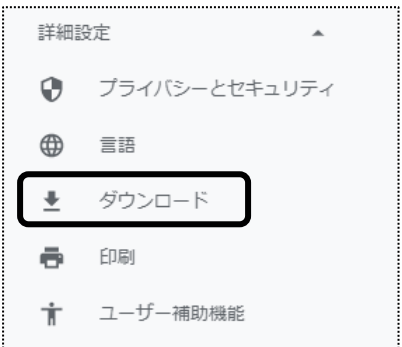

### ⑤[保存先]を確認します。

[ダウンロード前に各ファイルの保存場所を確認する]を選択します。

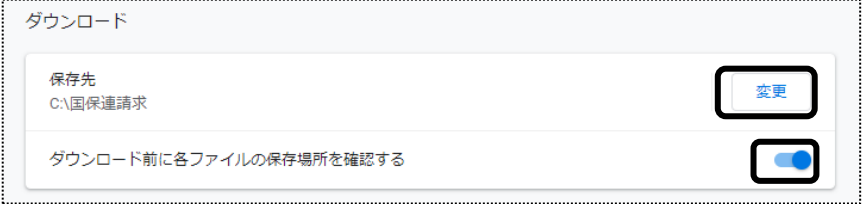

⑥保存先を変更する場合は、[変更]ボタンをクリックします。

 [保存先]の画面が表示されますので、保存したい場所の保存するフォルダを指定し、[フォルダーの選択] ボタンをクリックします。

保存場所は、デスクトップをお薦めします。

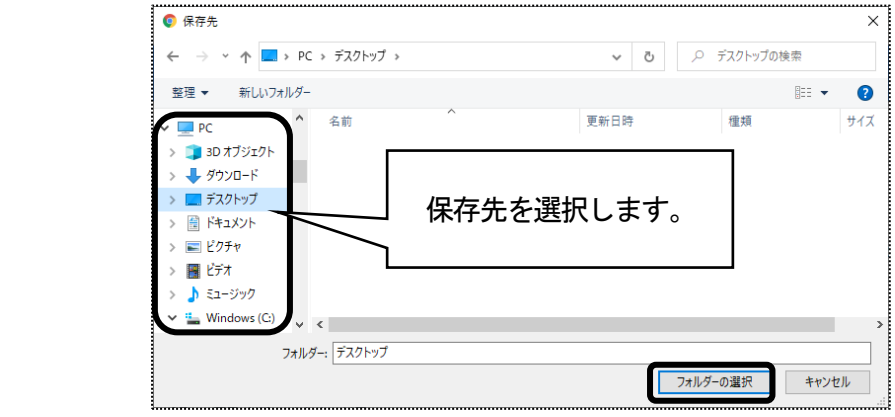

⑦画面上の[設定]タブの×をクリックし、画面を閉じます。

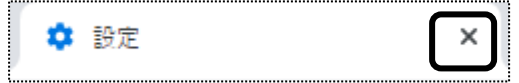

(2)上記5で保存した場所に、ファイルがあるか確認します。

6 国保連への提出方法が、MO または CD-Rの場合は、保存したファイルをMO または CD-Rに書き込みます。 国保中央会介護伝送ソフト(伝送通信ソフト)で伝送する場合は、お持ちのソフトで伝送します。

### 【参考】 CD への書き込み方法

 Windows の機能を使い、CD-ROM へ書き込みます。(下記操作は、Windows10 の手順です。) ウィンドウズ ウィンドウズ テン ①パソコンに、CD-ROM をセットします。

②画面左下の[スタート]ボタンを右クリックします。

$$
\begin{array}{|c|c|} \hline \rule{0.3cm}{0.4cm} \rule{0.2cm}{0.4cm} \end{array}
$$

③[エクスプローラー]を左クリックします。

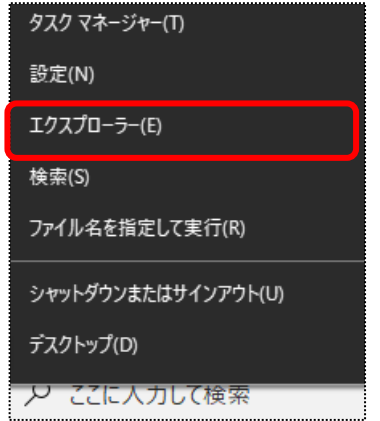

④[PC]をクリックし、[DVD RW ドライブ]をダブルクリックします。

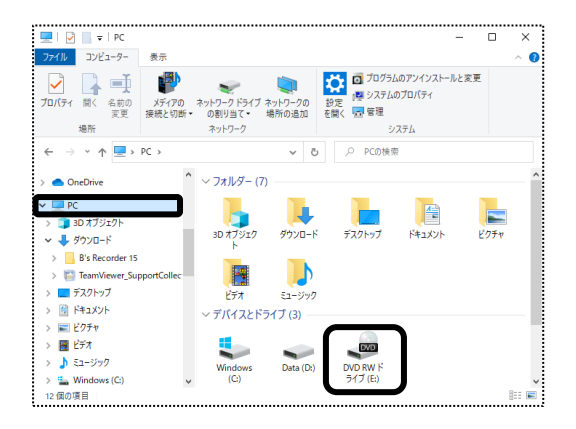

⑤ディスクの書き込み画面が表示されます。

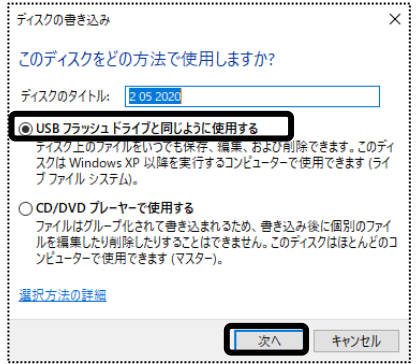

⑥[USB フラッシュドライブを同じように使用する]にチェックをつけて、[次へ]をクリックします。

⑦フォーマット中の画面が表示されますので、終了するまで待ちます。

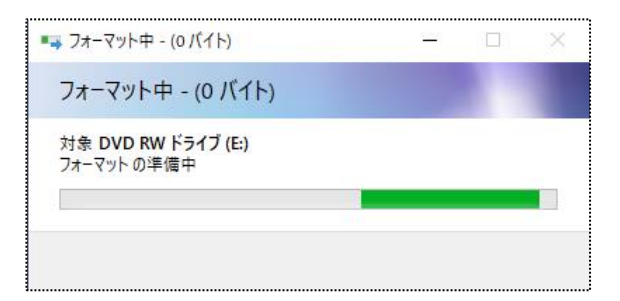

⑧フォーマットが終了しますと、DVD RW ドライブの画面が開きます。

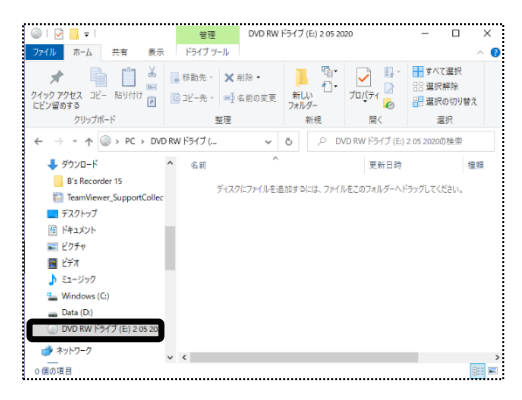

 ⑨一括処理状況確認画面で、ダウンロードしたファイル(任意の場所に保存したファイル)を、ドラッグします。 サービス計画費(プラン代)が複数月ある場合は、全てのファイルをドラッグします。

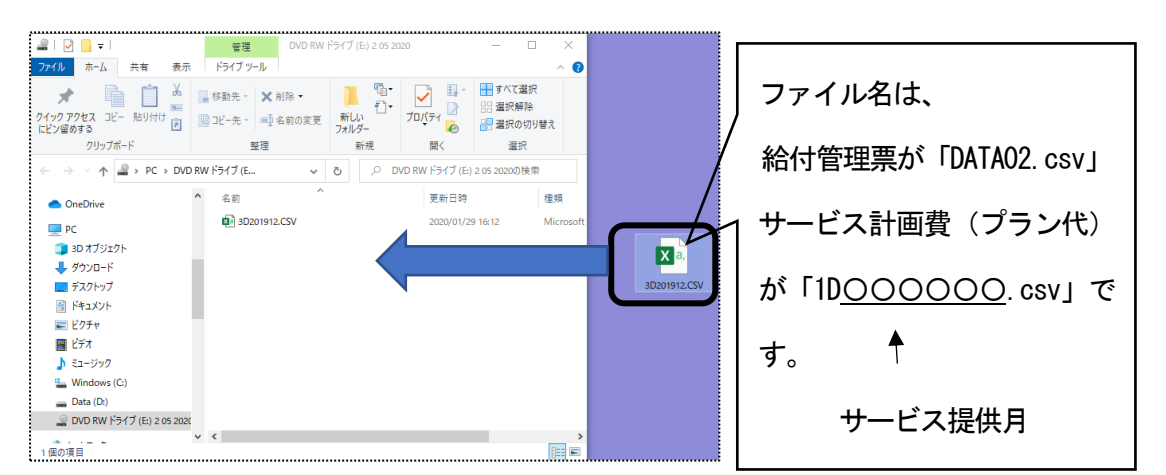

⑩ファイルが書き込まれますので、確認します。

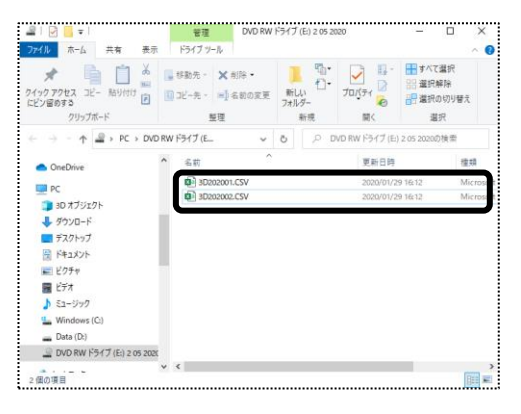

# 2-4.紙を印刷する

### 1 [提出(紙)]ボタンをクリックします。

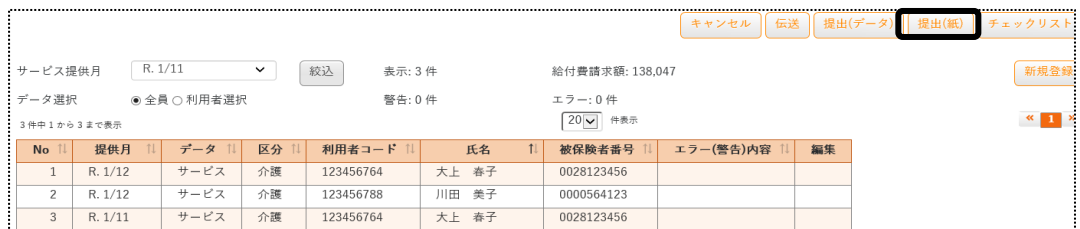

2 紙媒体用提出指定画面が表示されます。必要な項目にチェックをします。

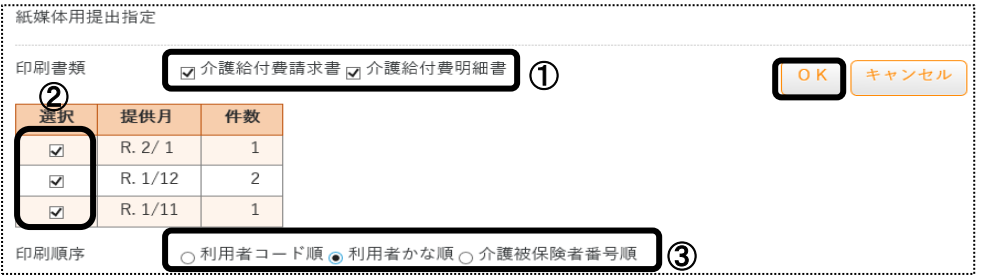

①印刷書類:印刷する書類にチェックをします。

 データ提出画面を給付管理票で表示している場合は、給付管理票総括表と給付管理票の 印刷ができます。

サービス計画費で表示している場合は、給付費請求書と給付費明細書の印刷ができます。

②選択欄:サービス提供月が複数月ある場合は、印刷するサービス提供月の選択欄にチェックします。

③印刷順序:印刷する順序を選択します。

- 3 [OK]ボタンをクリックします。
- 4 「処理を受付ました」のメッセージが表示されましたら、上部メニューの[一括処理状況確認]ページをクリッ クします。

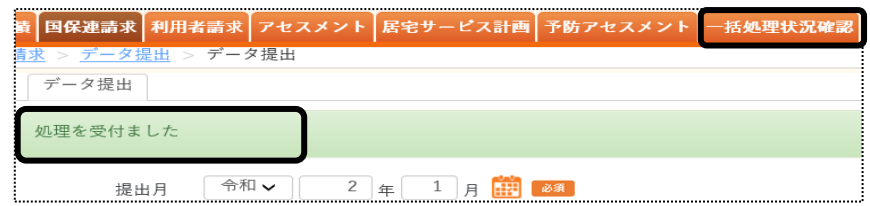

5 内容欄を確認し、印刷する書類の[ダウンロード]をクリックします。

 サービス提供月が複数ある場合は、サービス提供月ごとに「ダウンロード1」「ダウンロード2」・・・と表示されま すので、1 か月ずつ印刷をします。

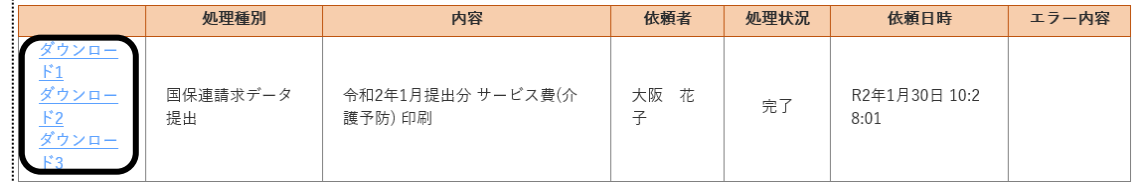

6 画面下にメッセージが表示されます。

【Microsoft Edge の場合】[開く]をクリックします。

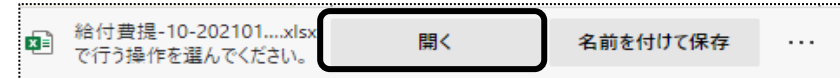

セキュリティ警告画面が表示されましたら、[許可する]ボタンをクリックします。

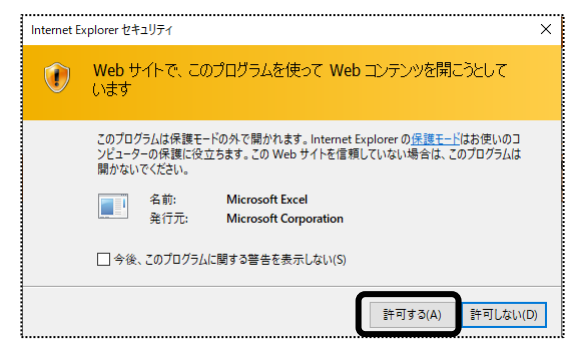

【Internet Explorer の場合】[ファイルを開く]をクリックします。

raku-care.jp から 給付費提-10-20200130102810594.xlsx を開くか、または保存しますか? ファイルを開く(0) 保存(S) v キャンセル(C) ×

セキュリティ警告画面が表示されましたら、[許可する]ボタンをクリックします。

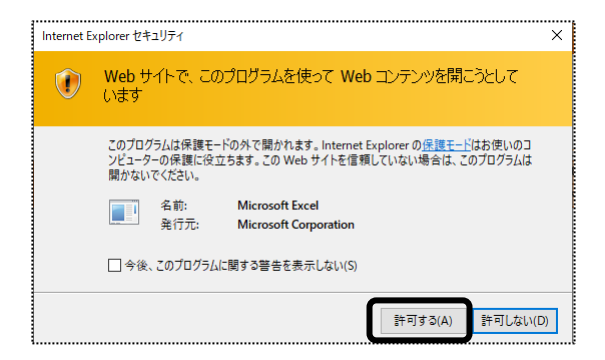

【Google Chrome の場合】画面左下の「給付費提-XXXXXXXXX ...](印刷する帳票によって、名称は変わりま す)をクリックします。

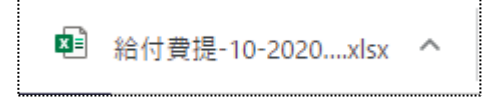

7 Excel が開きます。[ファイル]をクリックし、[印刷]をクリックします。

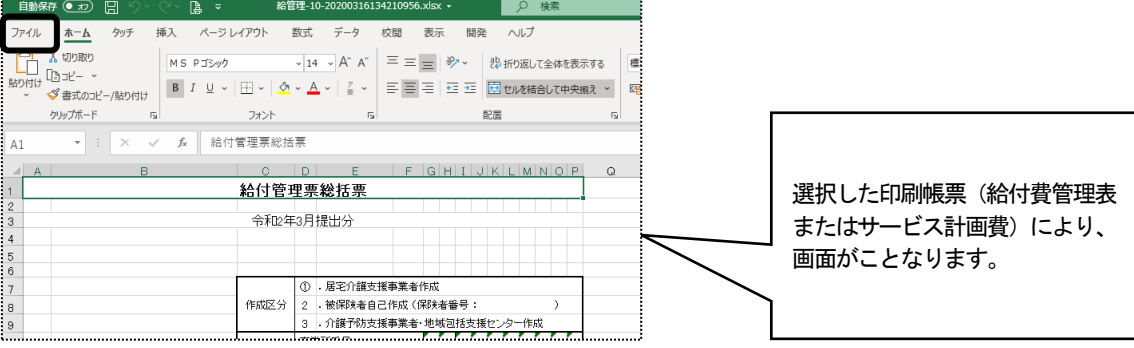

[ブック全体を印刷]を選択し、[印刷]ボタンをクリックします。

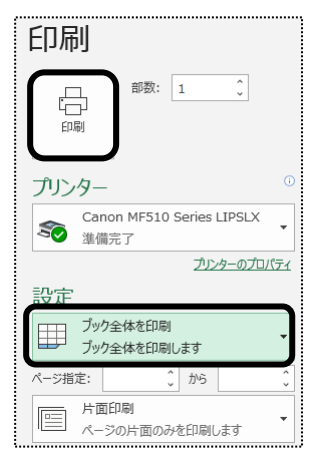

### 2-5. チェックリストを印刷する

 チェックリストとは、国保連へ提出するデータの内容を、利用者一覧で印刷する帳票のことです。 MO・CD-ROM・伝送データを出力する前に、請求データの内容を確認するためにご利用下さい。

1 [チェックリスト]ボタンをクリックします。

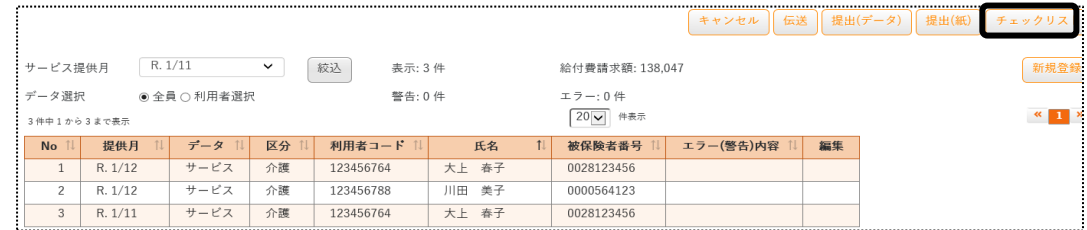

2 チェックリスト印刷指定画面が表示されます。印刷順序を選択し、[OK]ボタンをクリックします。

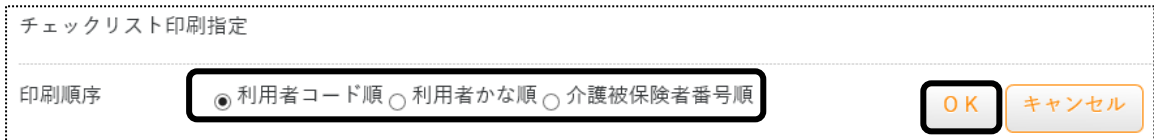

3 画面下にメッセージが表示されます。

【Internet Explorer の場合】[ファイルを開く]をクリックします。

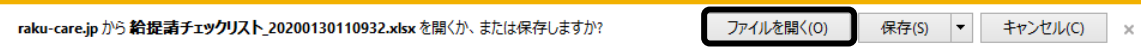

セキュリティ警告画面が表示されましたら、[許可する]ボタンをクリックします。

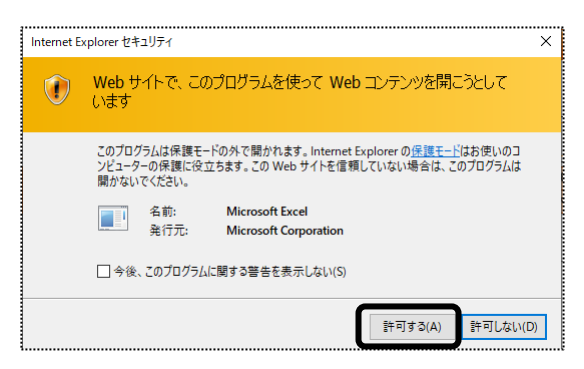

【Google Chrome の場合】画面左下の[給費請チェックリスト\_...xlsx](印刷する帳票によって、名称は変わります) をクリックします。

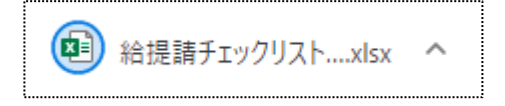

4 Excel が開きます。[ファイル]をクリックし、[印刷]をクリックします。

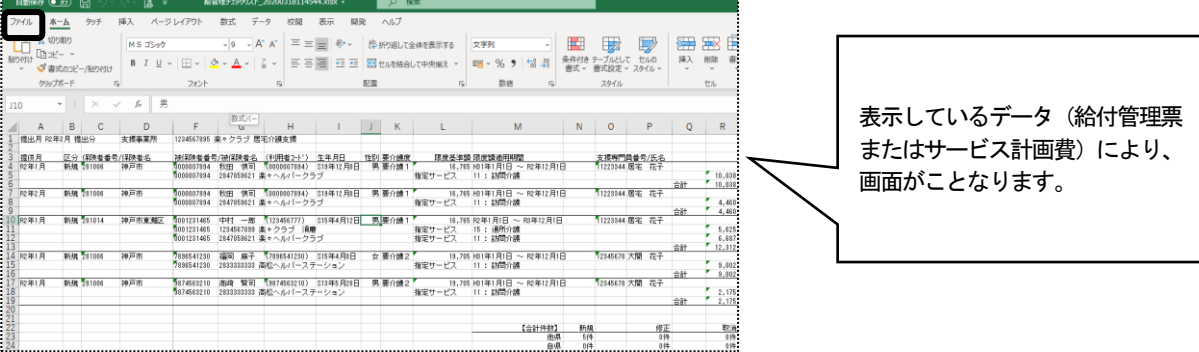

5 [ブック全体を印刷]を選択し、[印刷]ボタンをクリックします。

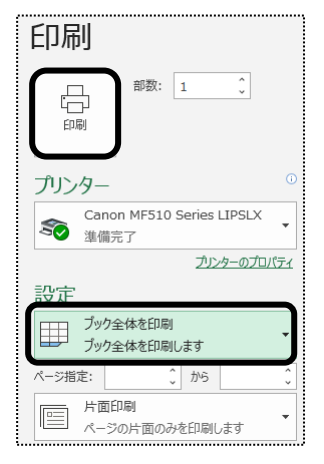

# **3.国保連からの通知文書やお知らせを確認する**

### 3-1. 国保連からの通知文書やお知らせを確認する

「楽々ケアクラウド」から国保連へ伝送した場合、国保連からの通知文書(支払決定額内訳書や返戻保留 一覧表など)やお知らせを確認することができます。

#### 3-2. 通知文書を確認する

1 上部メニューの[国保連請求]をクリックし、サイドメニューの[伝送(受信)]をクリックします。

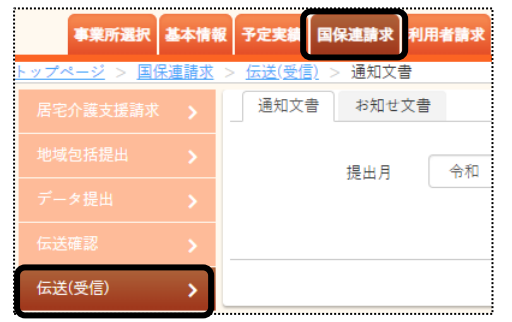

2 [提出月]に国保連へ提出した月を入力し、[表示]ボタンをクリックします。

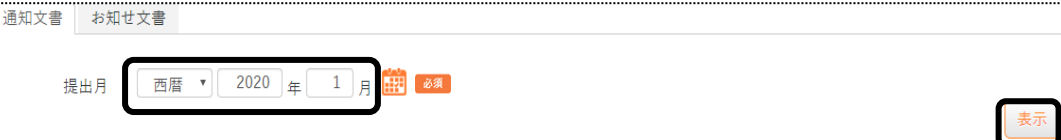

3 内容を確認したい事業所の[受信]ボタン(下図 ①)をクリックします。

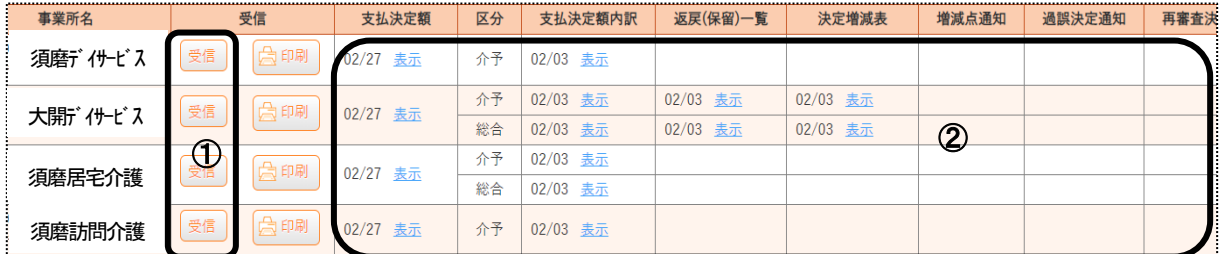

4 国保連からの通知文書があれば、各項目欄に日付と[表示]ボタン(上図 ②)が表示されます。 [表示]ボタンをクリックし内容を確認します。印刷する場合は、[印刷]ボタンをクリックします。

### 3-3. お知らせ文書を確認する

1 [お知らせ文書]ページをクリックします。

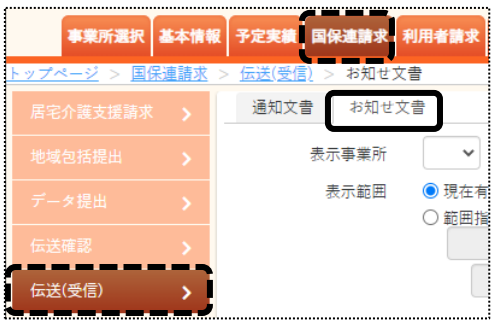

2 [表示事業所]欄で事業所を選択します。

[表示範囲]欄で、[現在有効な文書]を表示するか、[範囲指定]をして表示するかを選択します。 [範囲指定]する場合は、期間を入力します。

[表示]ボタンをクリックします。

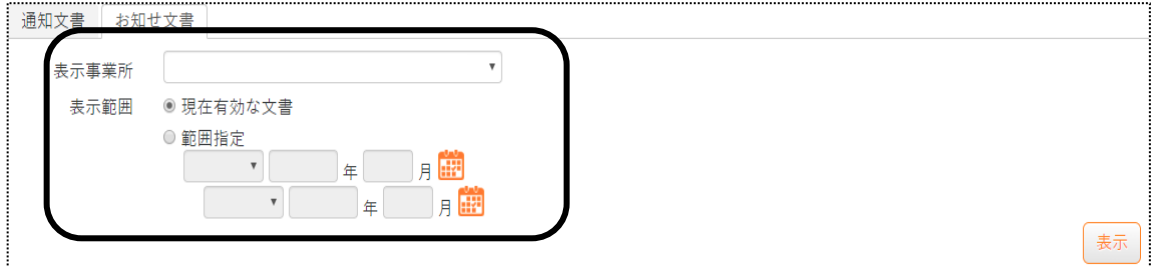

### 3 [受信]ボタンをクリックします。

[添付ファイル]欄のファイル名をクリックし、文書内容を確認します。

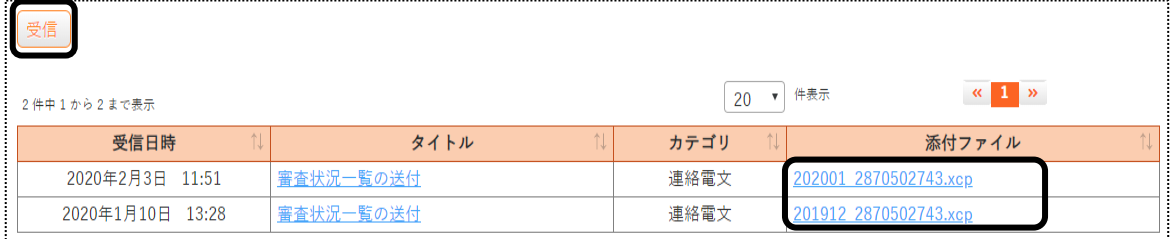

### 【参考】 添付ファイルが開けない場合

 国保連からのお知らせ文書が開けない場合は、国保連で出している審査情報提供システム(審査情報 印刷プログラム)が必要です。

国保連のホームページにプログラムダウンロードページを設置している国保連が多くあります。 審査情報提供システムの詳細、操作方法については国保連にお問い合わせください。